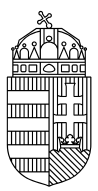

## ENERGIAÜGYI MINISZTÉRIUM

## NEMZETI KLÍMAVÉDELMI HATÓSÁG

## **Vissza szeretnék adni, hogyan kell ezt megtenni?**

- 1. Bejelentkezést követően a baloldalon található menüben válassza ki a "Számlák" lehetőséget;
- 2. Kattintson a megfelelő számla számára (bal szélső oszlop).
- 3. A felső sorban található fülek közül válassza ki az "Állomány" fület, itt látható a számlán lévő egységek száma és típusa táblázatos formában.
- 4. A táblázat alatt középen van az "Ügylet indítványozása" gomb, rákattintva a különböző típusú ügyletek láthatók;
- 5. Itt a "Kibocsátási egységek leadása" típusú ügyletet kell kiválasztani.
- 6. A legalsó táblázatban a 4. oszlopban (Leadandó mennyiség) meg kell adni, hogy mennyi egységet kíván visszaadni. Amennyiben 3. és 4. kereskedési időszakból származó egység is rendelkezésre áll, eldönthető, hogy melyiket kívánják felhasználni. Miután megadták a megfelelő mennyiséget, a "Benyújtás" gombra kell kattintani.
- 7. Az ügylet kezdeményezését meg kell erősíteni az EU Login applikáció segítségével, melyhez követni kell a képernyőn megjelenő utasításokat:
	- a. Írja be a jelszavát a QR kód feletti mezőbe
	- b. Nyissa meg az EU Login applikációt mobilján
	- c. Az applikációban kattintson a "Scan QR Code" menüpontra és olvassa be a képernyőn található QR kódot
	- d. A Fogadó számla részhez írja be a képernyőn található, 900-al kezdődő számot. Fontos, hogy a teljes számot írja be!
	- e. Adja meg a visszaadni szánt mennyiséget.
	- f. Ha minden mező ki lett töltve, nyomja meg a jobb felső gombot, és a megjelenő kódot írja be a képernyő alján található mezőkbe.
- 8. Amennyiben az aláírás sikeres volt, az ügyletnek már látszania kell a jóváhagyásra jogosult személyek feladatlistájában.

**Figyelem! Adott ügylet kezdeményezője alapesetben nem tudja jóváhagyni az ügyletet, mindenképpen egy másik jóváhagyó jogosultsággal rendelkező meghatalmazott képviselőnek kell jóváhagynia a feladatot! További információt az "Ugyanaz a személy tud kezdeményezni és jóváhagyni ügyletet?" kérdésnél talál.**

9. A jóváhagyó személy nyissa meg bal oldalon a Feladatlista menüpontot.

- 10. A megjelenő táblázat bal szélén található mezőt ki kell pipálni, majd a táblázat alatt található "Feladat igénylése" gombra kell kattintani. Ekkor az "Igénylő" oszlopban megjelenik a neve.
- 11. Kattintson a Kérés azonosítójára (a kipipált négyzet mellett található számsor).
- 12. Ellenőrizze az adatokat, majd kattintson az oldal alján található "Jóváhagyás" gombra.
- 13. A jóváhagyást meg kell erősíteni az EU Login applikáció segítségével, melyhez követni kell a képernyőn megjelenő utasításokat:
	- a. Írja be a jelszavát a QR kód feletti mezőbe
	- b. Nyissa meg az EU Login applikációt mobilján
	- c. Az applikációban kattintson a "Scan QR Code" menüpontra és olvassa be a képernyőn található QR kódot
	- d. A Fogadó számla részhez írja be a képernyőn található, 900-al kezdődő számot. Fontos, hogy a teljes számot írja be!
	- e. Adja meg a visszaadni szánt mennyiséget.
	- f. Ha minden mező ki lett töltve, nyomja meg a jobb felső gombot, és a megjelenő kódot írja be a képernyő alján található mezőkbe.
- 14. Az ügylet néhány másodperc alatt teljesül, de az április 30. előtti napokban a nagyobb terhelés miatt akár pár percbe is beletelhet.

Amennyiben hibát tapasztal, vagy további segítségre van szüksége, kérem jelezze azt az [euetshatosag@em.gov.hu](mailto:euetshatosag@em.gov.hu) e-mail címen.